## **What options do you have when you first install SQL Inventory Manager?**

When you first install the product and log into the product for the first time, SQL Inventory Manager displays a welcome screen that guides you through some initial steps that help you to:

- Enter an email for receiving notification alerts
- Choose if you want to have automatic registration enabled
- Select the first place from where you will select the instances you want to register

On the Welcome section click **Next** to start with the Alerts section.

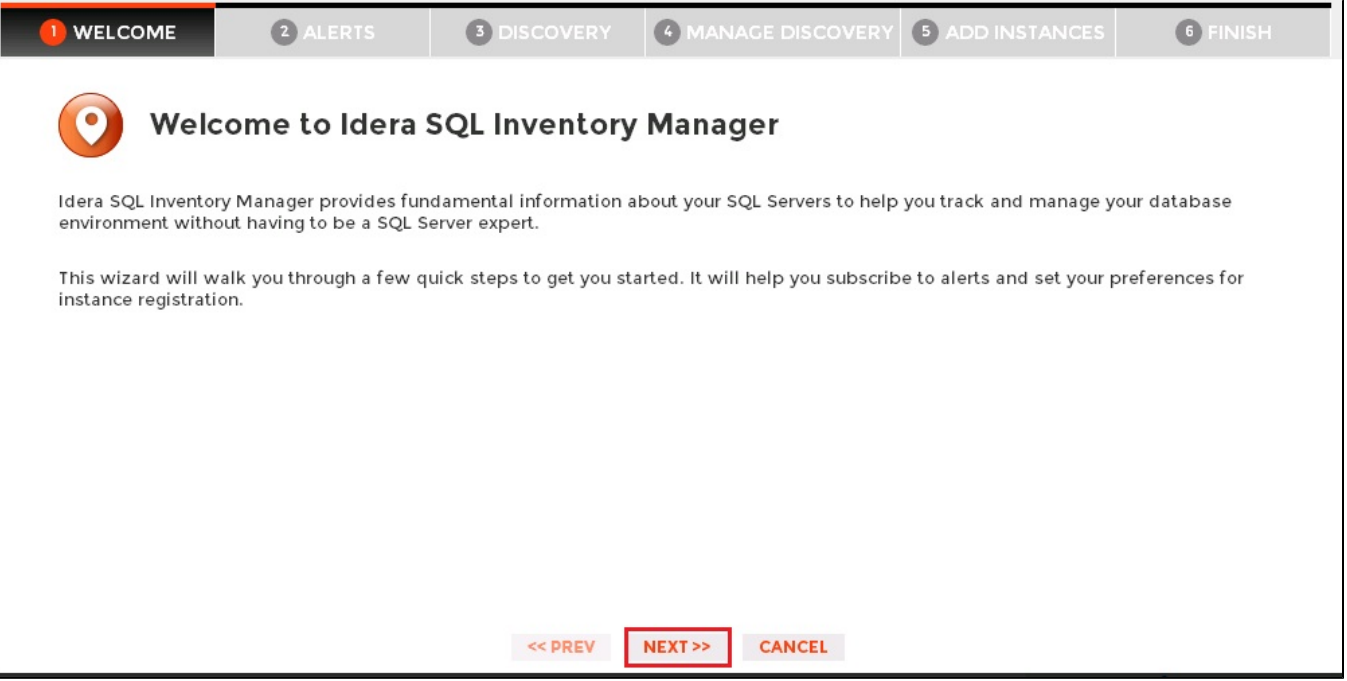

The **Alerts** section allows you to configure your email settings and enter an email address for subscribing to alerts. When you subscribe to alerts, SQL Inventory Manager sends you alert emails for critical issues on your environment. These alerts are a result of a set of health checks performed by SQL Inventory Manager on your SQL Server instances.

If you want to configure alert emails, this section requires that you follow two steps:

**Step 1** lets you configure your email (SMTP) settings. You must go through this step first if you want to receive alerts. For more information about configuring your email settings, refer to [Configure email \(SMTP\) settings.](https://wiki.idera.com/display/SIM20/Configuring+email+settings+for+alert+notifications)

Step 2 lets you decide if you want to receive alert notifications and specify the email address where you would like to receive these alerts.

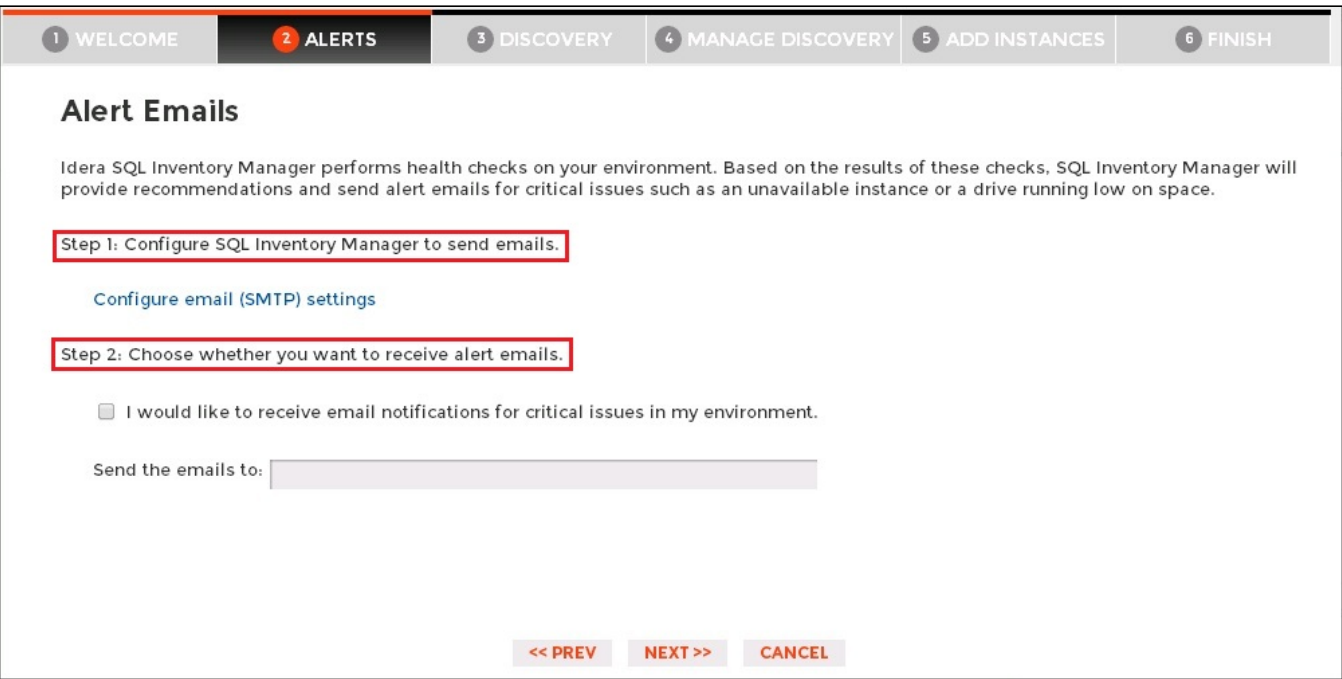

On the **Discovery** section, you can choose if you want to enable or disable automatic registration for your instances.

SQL Inventory Manager continuously scans your environment to discover SQL Server instances and keeps you informed of newly installed instances.

When you enable the auto-registration option, SQL Inventory Manager automatically registers instances as it finds them. Note that SQL Inventory Manager performs first an initial scan of your environment, then auto-registration will begin for future discovered instances.

You can later change these settings on the **Administration** tab and access the **Auto registration options** for specifying which SQL Server versions you want to exclude from auto registration, for more information go to [Auto registration options](https://wiki.idera.com/display/SIM20/How+to+manage+auto+registration+options).

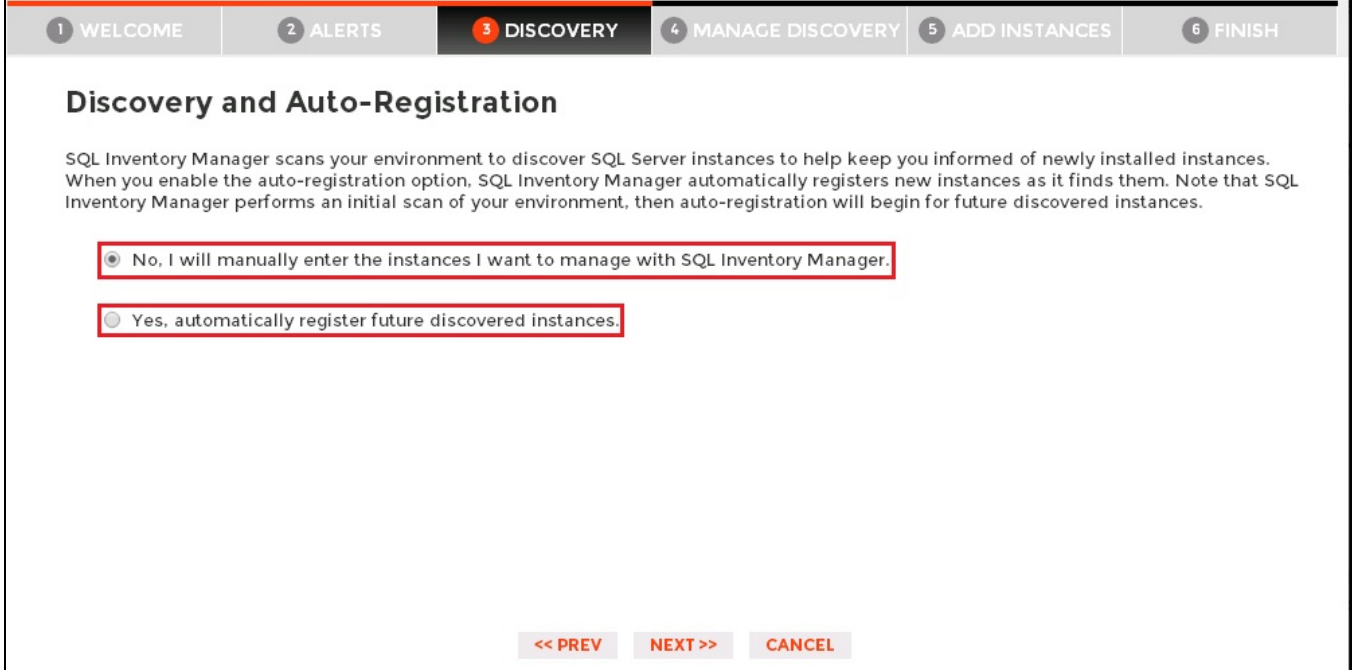

The next section, **Manage Discovery**, allows you to configure options for discovering instances. You can specify those computers where you want SQL Inventory Manager to discover SQL Server instances and choose which methods you want to use to search in each computer. To find more information about these settings, go to [How to Manage Discovery Options.](https://wiki.idera.com/display/SIM20/How+to+manage+discovery+options)

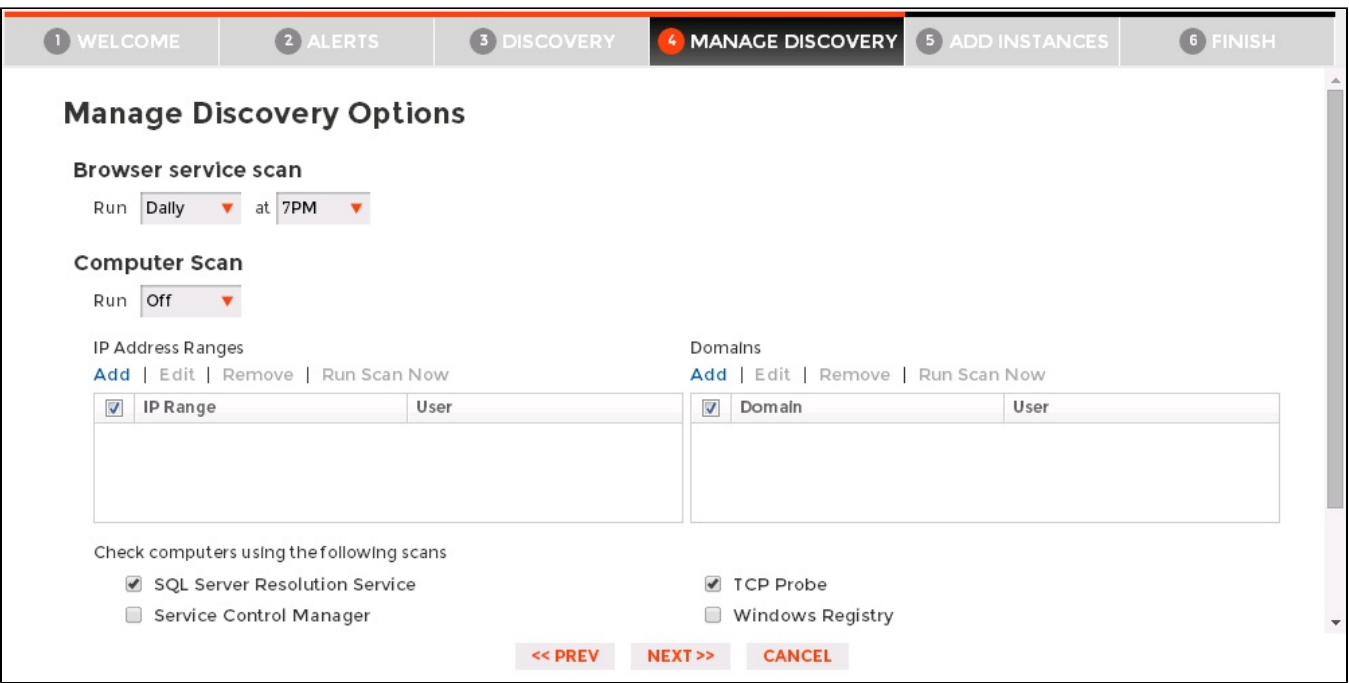

The next section, **Add Instances**, allows you to determine how you would like to initially choose the instances you want to monitor. You need to register SQL Server instances in order to monitor them with SQL Inventory Manager.

This section lets you choose from:

- Using the **Add Instance wizard**  which takes you to a wizard where you can manually pick those instances you want to monitor, specify which connection credentials SQL Inventory Manager will use to connect to them, add owner, location, comments, and tags. For more information, refer to [Add SQL Server instances.](https://wiki.idera.com/display/SIM20/Add+SQL+Server+instances)
- List of discovered instances this option takes you directly to the **Discovered** section on the **Instances** view. From this section you can pick which instances you wish to monitor and which ones you wish to ignore. For more information, refer to [Discovered instances](https://wiki.idera.com/display/SIM20/Discovered+instances) and [Ignored](https://wiki.idera.com/display/SIM20/Ignored+instances)  [instances r](https://wiki.idera.com/display/SIM20/Ignored+instances)espectively.
- Registering all discovered instances this option lets you initially register all discovered instances.

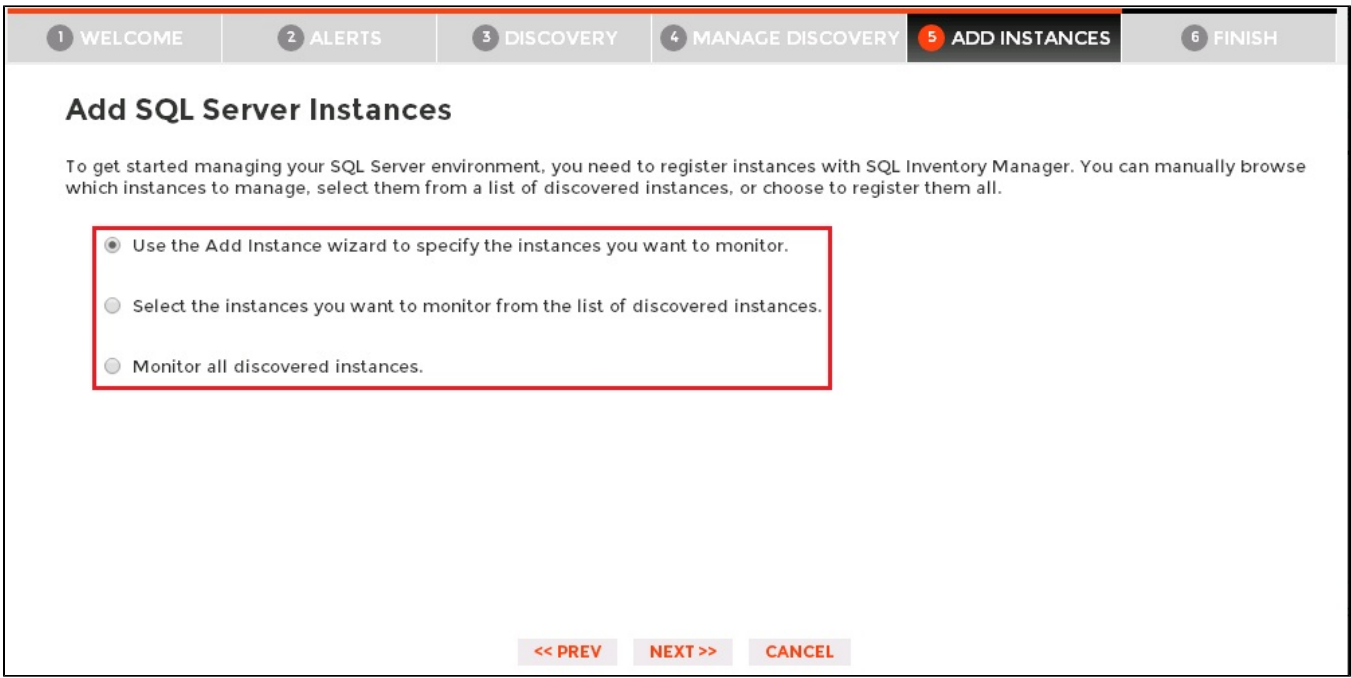

Finally, the last section provides you with a summary of other key features available on SQL Inventory Manager such as:

Tags - You can use tags to organize or group your instances for better management. Tags also help you filter views and explore your instances.

- Health Check Recommendations SQL Inventory Manager performs a set of health checks on you environment to alert you from critical issues. These health checks also ensure that basic configuration and disaster recovery recommendations are followed. You can access knowledge base articles in each health check recommendation to get more information.
- Invite other users You can grant other users access to SQL Inventory Manager or enter their email addresses to receive alert notifications.

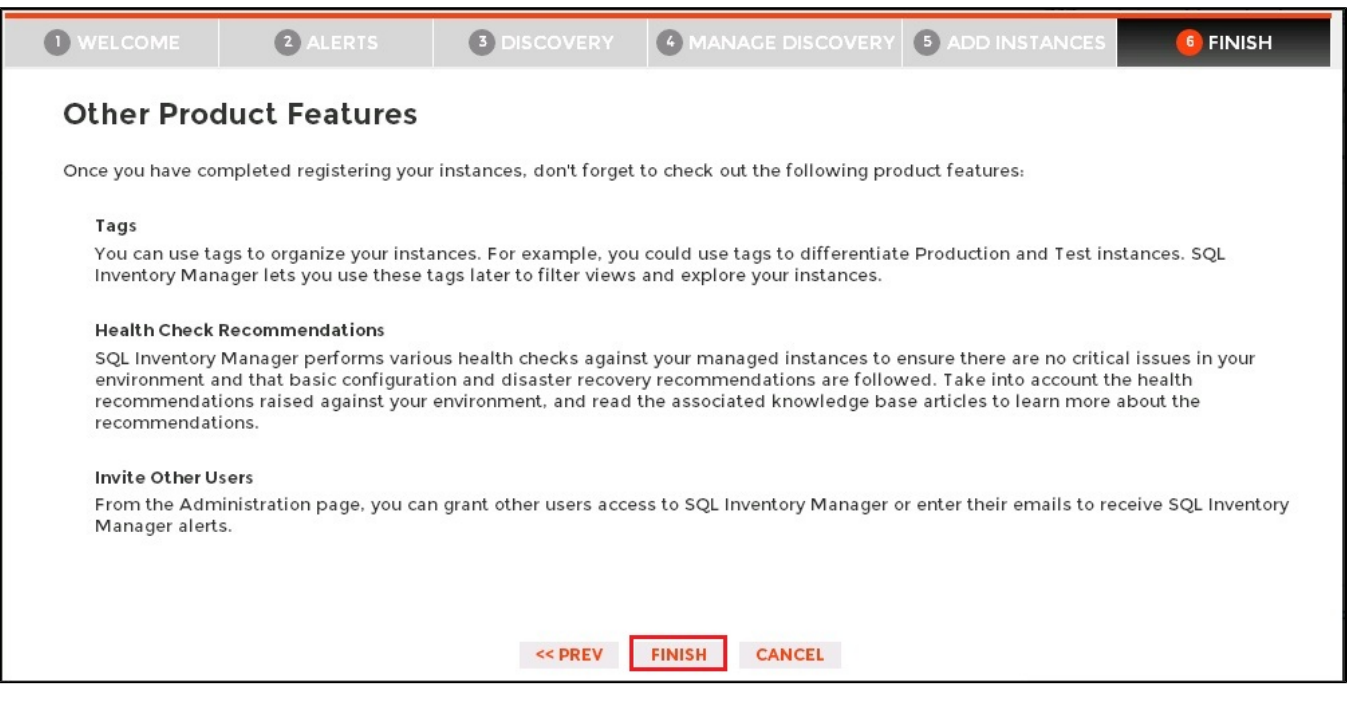

You can change any of these initial settings by clicking **PREV.** When you complete this process, click **FINISH.**

Click **CANCEL** at any point to skip these initial settings.

Need more help? Search the [Idera Customer Support Portal.](https://idera.secure.force.com/)

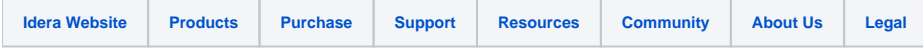